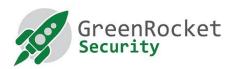

# HOW TO ENABLE GREENRADIUS TWO-FACTOR AUTHENTICATION FOR SSH USERS IN UBUNTU

#### INTRODUCTION

This document explains how to enable Two-Factor-Authentication (2FA) for SSH users in Ubuntu host using GreenRADIUS Virtual Appliance.

# **PREREQUISITES**

- This document assumes that GreenRADIUS Virtual Appliance is already set up
  with users imported in a domain from Active Directory/LDAP and also tokens are assigned to
  users
- Ubuntu host 32 or 64 bit

#### **DEPLOYMENT DIAGRAM**

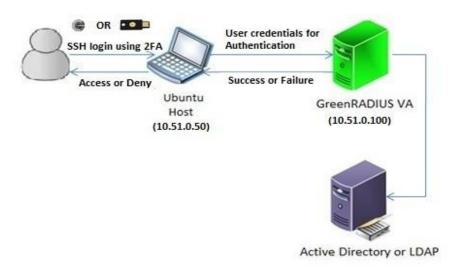

#### STEPS TO BE PERFORMED ON UBUNTU HOST

- 1. Login to Ubuntu host using any SSH client programs like PuTTY
- 2. Change current directory to "/tmp" directory using the following command:

cd /tmp/

3. Download the "pam\_radius\_auth.so" file using the following command:

```
sudo wget -0 "pam_radius_auth.so"
"https://files.greenrocketsecurity.com/pamradiusubuntu"
```

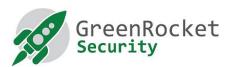

#### Output:

4. For 32 bit Ubuntu host, copy the 'pam\_radius\_auth.so' file to '/lib/security/' using the following command:

```
sudo cp pam_radius_auth.so /lib/security/
```

5. For 64 bit Ubuntu host, copy the 'pam\_radius\_auth.so' file to '/lib/x86\_64-linux-gnu/security/' using the following command:

```
sudo cp pam_radius_auth.so /lib/x86_64-linux-
gnu/security/
```

6. Edit file '/etc/pam.d/sshd' and add the following line at the top of this file:

```
auth required pam_radius_auth.so
```

7. Comment the line "@include common-auth" as follows and save the file:

```
#@include common-auth
```

8. Create a directory "raddb" in "/etc/" folder using the following command:

```
sudo mkdir /etc/raddb/
```

9. Change current directory to "raddb" directory and create a file named "server" using the following commands:

```
cd /etc/raddb/
sudo touch server
```

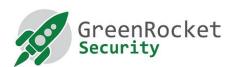

10. Edit the file "/etc/raddb/server" and add the following details into this file (each separated by a space):

```
<<GreenRADIUS Virtual Appliance IP>><<Shared
Secret>><<Timeout(seconds)>>
E.g. If your GreenRADIUS Virtual Appliance IP address is
"10.51.0.100" and shared secret is "test", you can use
following configuration:
    10.51.0.100 test 3
```

11. Add a new user without password to the server using the following command:

```
useradd -d /home/<<user name>> -m <<user name>>
E.g. If you want to add user say "john", you can use
following command to add user:
    useradd -d /home/john -m john
```

Note: The username added must also be present in any one of the domains created in GreenRADIUS Virtual Appliance.

12. Restart SSH service using the following command:

```
sudo /etc/init.d/ssh restart
```

#### STEPS TO BE PERFORMED ON GREENRADIUS VIRTUAL APPLIANCE

- 1. Login to GreenRADIUS admin console using any web browser
- 2. Go to the 'Domain' tab and select the domain in which the user (in our case "John") is present.
- 3. Go to "Configuration" tab
- 4. Fill in the details of the Ubuntu host in the "Add Client" section:
  - E.g. If your Ubuntu host's IP address is "10.51.0.50" and shared secret will be same as shared secret mentioned in step 10 of previous section (i.e. "test" in our case), hence add RADIUS client as shown in the image below and click 'Add':

| Add Client                                                                                                    |                                                           |                                     |
|----------------------------------------------------------------------------------------------------|-----------------------------------------------------------|-------------------------------------|
| The client administrator of RADIUS Service can configure its RAD Service uses UDP port 1812 for communication.                                                                                                    | IUS Client IP address and shared secret for security of R | ADIUS messages. Please note, RADIUS |
| Client IP (e.g. 192.168.1.0/24)                                                                                                    | 10.51.0.50                                                |                                     |
| Client Secret (shared encryption key) this can be maximum 32 characters and consists of alphabets, digits and special chracters except <space>, <forwardslash> and <single quote=""></single></forwardslash></space> | •••                                                       |                                     |
| Confirm Client Secret                                                                                                    |                                                           |                                     |
|                                                                                                    | Add                                                       |                                     |

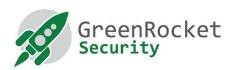

#### TEST SSH LOGIN ON UBUNTU HOST USING TWO-FACTOR AUTHENTICATION:

- 1. Login to Ubuntu host using any SSH client programs like PuTTY
- 2. Type username and hit enter
- 3. You will be prompted for password. At the prompt for password, enter the user's password configured in Active Directory/LDAP and immediately followed by an OTP from a token assigned to theuser (in our case "John").
  - E.g. If username is "John", test login as shown in the image below:

# SSH LOGIN WITH PROMPT FOR OTP

If you want to enable SSH login to prompt for OTP, follow the below steps.

### ADDITIONAL STEPS TO BE PERFORMED ON UBUNTU HOST

- 1. First follow the steps performed in the above section "Steps to be performed on Ubuntu host"
- 2. Edit the file "/etc/ssh/sshd config".
- 3. Find the line "ChallengeResponseAuthentication no" and change it to "ChallengeResponseAuthentication yes".
- 4. Restart SSH service using the following command: sudo /etc/init.d/ssh restart

#### STEPS TO BE PERFORMED ON GREENRADIUS

- 1. Log in to the GreenRADIUS web admin console
- 2. Go to the "Global Configuration" tab and click on "General"

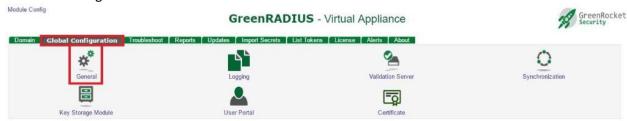

3. Under "General Configuration" section select "OTP Input Method" as "Prompt For OTP (RADIUS only)" and click "Save".

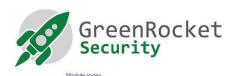

#### **General Configuration**

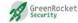

| Append OTP To Username                                                            |
|-----------------------------------------------------------------------------------|
| Append OTP To Password                                                            |
| Prompt For OTP (RADIUS only)                                                      |
| ● Yes ○ No                                                                        |
| 8                                                                                 |
| 5                                                                                 |
| ⊕ Yes ● No                                                                        |
| Selecting "Yes" will send an email alert if OTP validation server is unavailable. |
|                                                                                   |
| GreenRADIUS@grva2000.example.com                                                  |
|                                                                                   |
|                                                                                   |
| ○ Yes ● No                                                                        |
| ○ Yes ® No                                                                        |
| ○ Yes ® No                                                                        |
| 6                                                                                 |
| ○ Yes ● No                                                                        |
| TO 1 1000 TO 1100                                                                 |
|                                                                                   |
| ⊕ Yes ● No                                                                        |
| ○ yes ● No                                                                        |
|                                                                                   |

## TEST SSH LOGIN ON UBUNTU HOST USING TWO-FACTOR AUTHENTICATION (PROMPT OTP)

- 1. Log in to Ubuntu host using any SSH client programs like PuTTY.
- 2. Type username and hit enter.
- 3. You will be prompted for password. Enter the user's password configured in your Active Directory/LDAP and hit Enter.
- 4. You will be prompted for OTP. Enter an OTP from any one of the tokens assigned to the user.
  - E.g. If username is "John", test login as shown in the image below:

```
login as: John
Using keyboard-interactive authentication.
Password: Password
Using keyboard-interactive authentication.
Please provide OTP: OTP
Welcome to Ubuntu 14.04 LTS (GNU/Linux 3.13.0-24-generic x86_64)

* Documentation: https://help.ubuntu.com/

$ ...
```

#### **DEBUGGING:**

For debugging, use following command on Ubuntu host

tail -f /var/log/auth.log